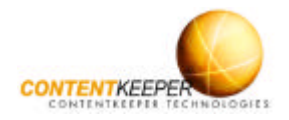

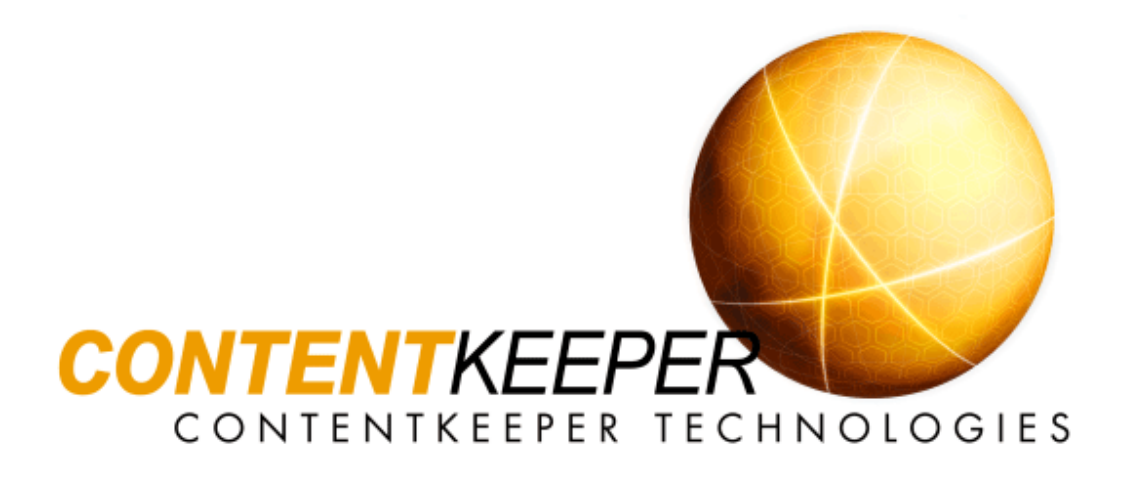

## **Monitor · Manage · Control**

# *ContentKeeper* **Enterprise Quick Start Guide**

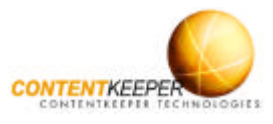

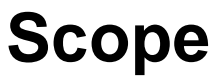

This *Quick Start Guide* is designed to enable users to deploy ContentKeeper quickly without having to read entire sections of the ContentKeeper Enterprise Administration Guide. The *Quick Start Guide* is a short section that is presented in a simple fashion and contains mainly overviews of tasks with cross-referencing to other relevant sections within the Administration Guide. All items highlighted in blue, refer to sections in the ContentKeeper Enterprise Administration Guide.

# **Introduction**

Welcome to the *Quick Start Guide,* the purpose of which is to get your ContentKeeper up and running as quickly and with as little effort as possible.

The *Quick Start Guide* assumes the reader has minimal prior knowledge of ContentKeeper, and as such it contains only the most basic information, with crossreferences to supplemental material.

You will need a hardware platform to be your ContentKeeper Appliance. ContentKeeper Technologies supplies two dedicated appliances, one for small to medium enterprise (CK-SME) and one for large enterprise (CK-LE).

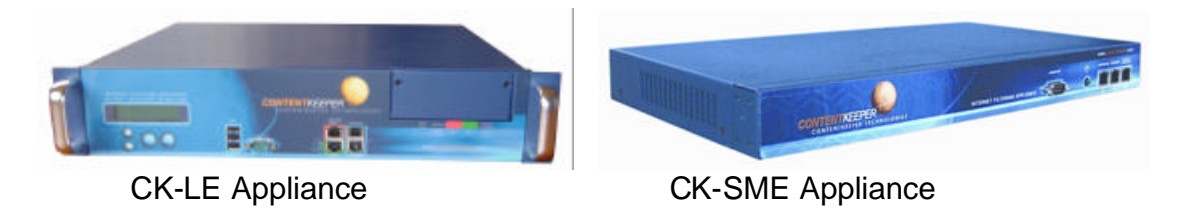

Refer to The ContentKeeper Appliance section in Chapter 2 of the ContentKeeper Enterprise Administration Guide for information on obtaining or building a dedicated ContentKeeper appliance.

This *Quick Start Guide* assumes that the reader already has a pre-built ContentKeeper appliance.

Note: For an introduction to ContentKeeper refer to An Introduction to the ContentKeeper Internet Content Filter and to the ContentKeeper web site at www.contentkeeper.com.

*Lets get started . . .*

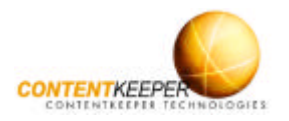

## **Step 1. Prepare your ContentKeeper Appliance**

Unpack the ContentKeeper appliance and then attach either a monitor and keyboard (*Video Console*) or a *Remote Serial Console*.

To attach a *Video Console* to a ContentKeeper appliance, first plug a standard monitor into the DB15 video connector on the rear panel of the appliance. Next, plug a USB keyboard into one of the USB connectors on the rear panel of the appliance.

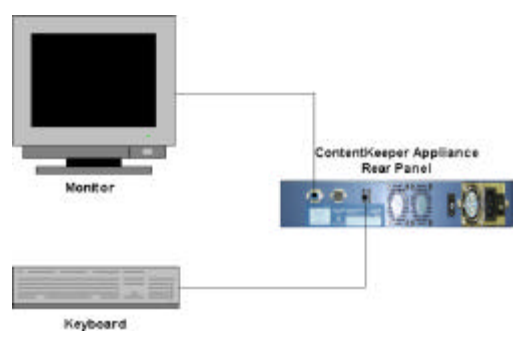

Note: Refer to the Remote Serial Console section in Chapter 2 of the ContentKeeper Enterprise Administration Guide for instructions on using the *Remote Serial Console*.

Print out and complete the *Administrative Details* and *Configuration Details* that appear in Attachment 1 of this document.

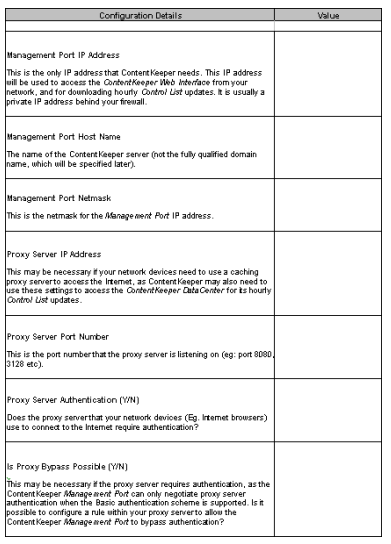

The information that you provide will be used in the next step and will also be very useful as a reference when performing the initial ContentKeeper configuration.

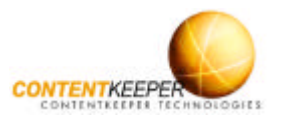

### **Step 2. Configure the Management Port**

Logon to the appliance and use the ContentKeeper *Setup Program* to configure the IP address settings of the *Management Port*. Just type **setup** at the command prompt.

Answer all of the questions and answer *Yes* to the final question to reboot the appliance.

Note: Refer to The ContentKeeper Setup Program section in Chapter 2 of the ContentKeeper Enterprise Administration Guide for instructions on using the ContentKeeper *Setup Program*.

Use a straight-thru cable to attach the ContentKeeper *Management Port* to a

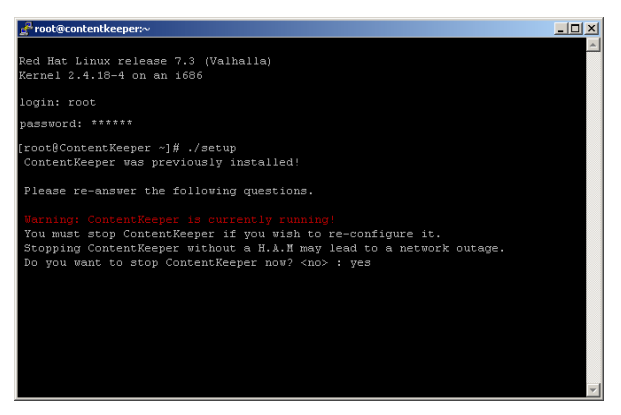

Switch or Hub on your network and allow ContentKeeper to register with the *ContentKeeper DataCenter*. ContentKeeper must have Internet connectivity.

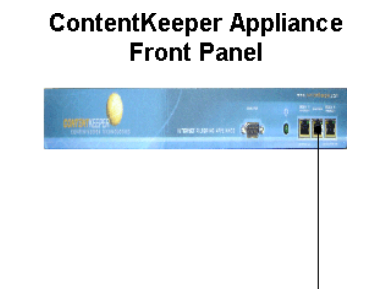

The Management Port is the middle Ethernet port on the ContentKeeper *SME Appliance* and the bottom right port on the ContentKeeper *LE Appliance*. All ports are labelled.

Switch/HUB

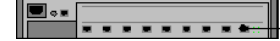

Note: Refer to the ContentKeeper Management Port Location section in Chapter 3 in the ContentKeeper Enterprise Administration Guide for more information about connecting the ContentKeeper *Management Port*.

If your organisation employs an authenticating proxy server, you may need to access the *ContentKeeper Web Interface* to configure authentication settings in the *Management Port* Note If you are NOT using a Proxy Server (above box is unchecked) you must have connectivity to the **Proper Proper Connective Proper Patacement** through the external IP addr *Proxy Settings* menu.

Note: Refer to the Management Port Proxy Settings section in Chapter 5 of the ContentKeeper Enterprise Administration Guide for information on configuring *Management Port*  proxy authentication settings.

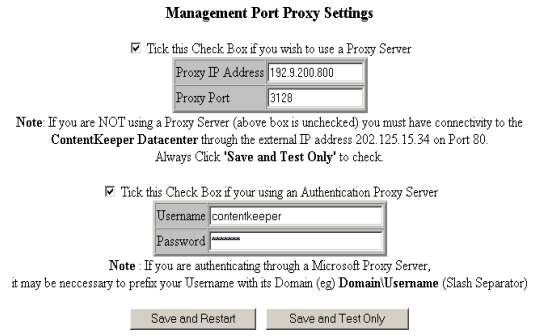

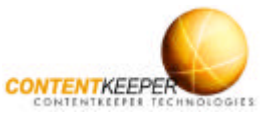

## **Step 3. Perform the Initial Policy Configuration**

Browse to the *ContentKeeper Web Interface*, select *Create & Edit Policies* from the *Blocking/Reporting* menu and then configure *Categories*, *File Types* and *Custom URLs* for the *Default* policy.

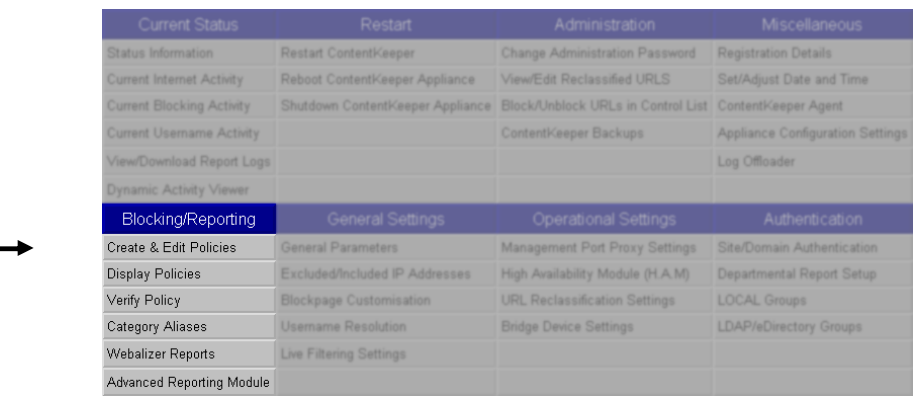

We recommend starting with a simple configuration and then build upon it. This allows easy assessment of the effects of  $\mathbf I$ configuring various policy components.

Note: Refer to the Categories, File Types and Custom URLs sections under the Create & Edit Policies section in Chapter 5 of the ContentKeeper Enterprise Administration Guide for information on configuring policy components.

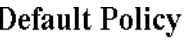

When this box is checked  $\boxtimes$  only the default policy can be customized. In this case the default policy is automatically applied to all requests.

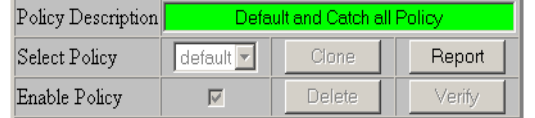

To customize the default Policy click any of the following Blocking Rules. Categories | Custom-URLs Other Rules File-Types

The factory-set *Default Policy* configuration

is a typical workplace policy and is a good starting point that can be built upon to form comprehensive filtering policies tailored to your specific environment.

Note: Refer to the Configuring ContentKeeper section in Chapter 4 of the ContentKeeper Enterprise Administration Guide for general information on configuring ContentKeeper.

Consider using ContentKeeper in *Silent Mode* during the first stages of its implementation. This will allow you to determine if the policy settings are too restrictive

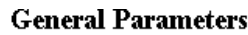

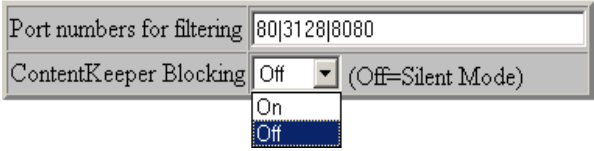

or not restrictive enough without Internet users being aware that policy adjustments are taking place. The *Default Policy* may then be fine tuned without affecting Internet access.

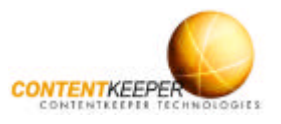

### **Step 4. Connect the ContentKeeper Bridge Ports**

ContentKeeper is a transparent adaptive Ethernet bridge able to pass any type of Ethernet traffic, and specifically designed to filter HTTP traffic, including proxy encapsulated and WCCP-GRE encapsulated traffic.

Deploy ContentKeeper by connecting the *Bridge Ports* to your network. To guide you through the process of connecting the *Bridge Ports* to your network, the two most common ContentKeeper deployment scenarios are shown below.

Note: The *Quick Start Guide* does not include information about connecting the *High Availability Module*, which requires different cable types to ContentKeeper when connected to a network. Refer to the High Availability Module (H.A.M) section in Chapter 2 of the ContentKeeper Enterprise Administration Guide for information about connecting and configuring the *High Availability Module*.

#### **Deployment Scenario One**

The first deployment scenario listed here is also the most common. In this scenario ContentKeeper is deployed to a network where a proxy server is being used.

ContentKeeper is placed between the users and the Internet. In this scenario ContentKeeper is located between the users and the proxy server, allowing ContentKeeper to see where each request is coming from. When an authenticating proxy server is being used ContentKeeper can also see who made each request.

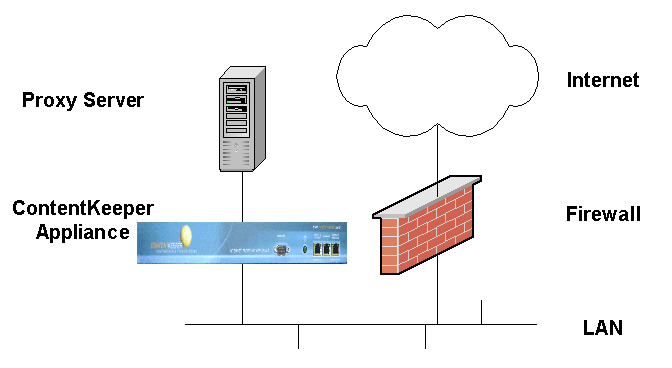

The ContentKeeper *Bridge Ports* are network interfaces just like those on any normal workstation. For this reason different cables must be used when connecting the *Bridge Ports* to different network devices.

In this scenario one of the *Bridge Ports* is connected to the proxy server with a Cross-Over cable, and the other *Bridge Port* is connected to the LAN (i.e. a Hub or Switch) with a Straight-Thru cable.

**Important!** When Content Keeper is deployed in this scenario, always add the IP address of the proxy server to the ContentKeeper *Excluded/Included IP Addresses* list. This prevents ContentKeeper from filtering URL requests made by the proxy server, as ContentKeeper is designed to block inappropriate requests on their way to the proxy server from the users.

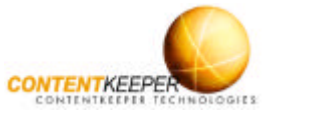

#### **Deployment Scenario Two**

The second deployment scenario listed here involves deploying ContentKeeper to a network where no proxy server is being used.

ContentKeeper is placed between the users and the Internet. In this scenario ContentKeeper is located between the users and the Internet gateway (Firewall). This usually allows ContentKeeper to see where each request is coming from.

The ContentKeeper *Bridge Ports* are network interfaces just like those on any normal workstation. For this reason different cables must be used when connecting the *Bridge Ports* to different network devices.

In this scenario one of the *Bridge Ports* is connected to the firewall server with a Cross-Over cable, and the other *Bridge Port* is connected to the LAN (i.e. a Hub or Switch) with a Straight-Thru cable.

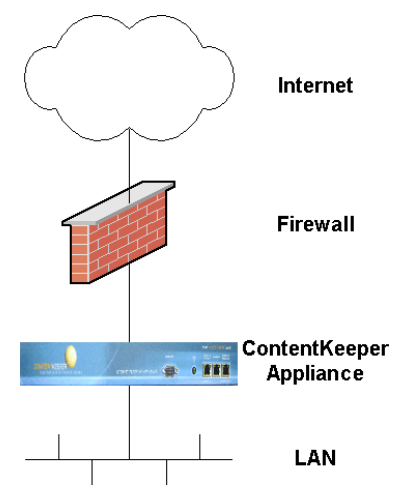

Note: Refer to the ContentKeeper Bridge Port Location section in Chapter 3 of the ContentKeeper Enterprise Administration Guide for more information about connecting the ContentKeeper *Bridge Ports*.

#### **Check Your Internet Connectivity**

Once you have connected the *Bridge Ports*, ensure that ContentKeeper is bridging network traffic by browsing to the *Status Information* menu in the *ContentKeeper Web Interface*. Refresh the browser window to see changes in traffic throughput.

Note: The numbers next to *RX bytes (ethx)* and *RX packets (ethx)* indicate the amount of data and number of packets being received by the *Bridge Ports*, and hence the amount of network traffic traversing the *ContentKeeper Bridge*.

At this point you should also test your connection to the Internet by browsing from a separate workstation to the Internet. We recommend that you browse to a well-known web site so that you may verify that Internet access if performing normally.

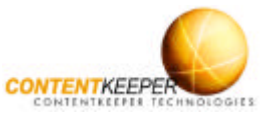

### **Step 5. Monitor Reports and Tune Policies**

Once ContentKeeper has been deployed you should verify that it is blocking and reporting as expected. Start by browsing from a filtered workstation to a URL that you know will be blocked.

Note: Select *Create & Edit Policies* from the *Blocking/Reporting* menu in the *Web Interface* and click the *Categories* button to see which categories you set to block in *Step 3*, and hence which types of URL will be blocked.

You should receive a *blockpage* similar to the one on the right when you request the URL. If you have configured *Blockpage Customisation* the *blockpage* may appear differently.

Remember, if you have deployed ContentKeeper in *Silent Mode* you will not be blocked, instead ContentKeeper will report your request in the *Current Blocking Activity* report and in the Dynamic Internet Activity viewer window.

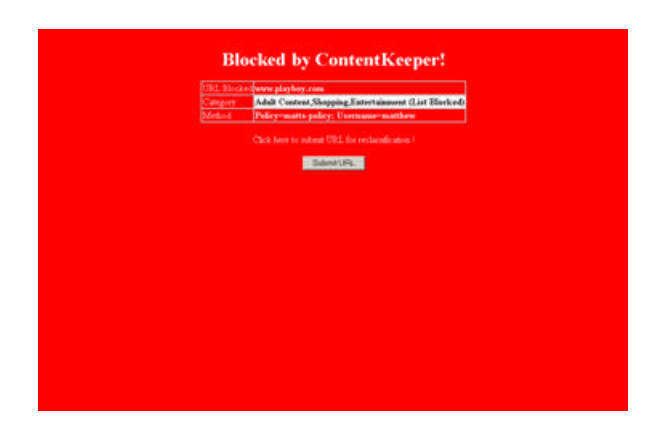

#### **Check the Current Internet Activity Report**

To verify that ContentKeeper is reporting Internet activity correctly, select *Current Internet Activity* from the *Current Status* menu in the *Web Interface* and click the *Display* button. You should see URLs and IP addresses / Usernames generated by users browsing the Internet.

Note: Refer to the Current Internet Activity section in Chapter 5 of the ContentKeeper Enterprise Administration Guide for further information.

#### **Check the Current Blocking Activity Report**

To verify that ContentKeeper is reporting Blocked activity correctly, select *Current Blocking Activity* from the *Current Status* menu in the *Web Interface* and click the *Display* button. You should see URLs, IP addresses and blocking details generated by users browsing to blocked sites.

Note: The *Current Blocking Activity* menu is where ContentKeeper will report blocking activity if you have enabled *Silent Mode*. Refer to the Current Blocking Activity section in Chapter 5 of the ContentKeeper Enterprise Administration Guide for information.

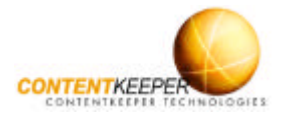

Now that ContentKeeper has been deployed, you may wish to tune the *Default Policy* and/or create *Custom Policies*. Continue to monitor the *Current Internet Activity* and *Current Blocking Activity* reports to see how your Default policy has affected Internet access for your organisation, and to gain an insight into how you should configure *Custom Policies* if you choose to do so. Remember to enable a new policy after you create it.

You may also wish to examine the *Current Username Activity* report and the *Dynamic Activity Viewer*.

Note: Refer to the Current Username Activity section in Chapter 5 of the ContentKeeper Enterprise Administration Guide for information on using the *Current Username Activity* report. Refer to the Dynamic Activity Viewer section in Chapter 5 for information on using the *Dynamic Activity Viewer*.

Read the Configuring ContentKeeper section in Chapter 4 of the ContentKeeper Enterprise Administration Guide for more general information about configuring ContentKeeper.

Read the Configuring Policies section in Chapter 4 of the ContentKeeper Enterprise Administration Guide for a discussion on creating *Custom Policies* including an overview of the procedure.

Read the ContentKeeper Reporting section in Chapter 4 of the ContentKeeper Enterprise Administration Guide for a discussion of the available reporting methods. Some examples appear below. See http://www.contentkeeper.com/advancedreporting-module/ for information relating to the ContentKeeper Advanced Reporting **Module** 

|   | load RAL<br>Dragon.                | Model 3                        | Fresh Connect                | $\omega$                    | <b>Time</b>         | Time.                                          | Policy   Diskus |
|---|------------------------------------|--------------------------------|------------------------------|-----------------------------|---------------------|------------------------------------------------|-----------------|
|   | <b>Eval Tario</b>                  | a desaparan                    | adara mused cet at           | TO FOR TURNingsman          |                     | 15-01-264; 14.16:17 pod                        | Tи              |
|   | t<br><b>Seniorment</b>             | <b>State State</b>             | <b>Period Attractions As</b> | 10120113Advisores           |                     | 19-15-1994, 14 (8:30) and                      | Ш               |
|   | Intelligen<br>к                    | <b><i>COMMENT</i></b>          | <b>GARCIERS CARD</b>         | 1922-2011 Elizablenetti     |                     | 340-364 (418-30auf)                            | Tat             |
|   | <b>Makers</b><br>÷.                | h.                             | of methods                   | <b>BUSCO FURNISHER</b>      |                     | 09-05-2894, 08:36:00 pmg                       | <b>Let</b>      |
|   | TextTrape                          | <b>A POINT OF</b>              | <b>Investigation</b>         |                             |                     | TO 100 I Tills atteinmed 4-01-284. N/RT and    | Tas             |
|   | 1 Synthesis                        | ٠                              | <b>BEVONDIGEN</b>            |                             |                     | N7 2011 / Elisabetween 19-21-2014, 14 Wellandt | <b>Tat</b>      |
|   | <b>Brooks</b>                      | ٨Ľ                             | <b>MY GATE HS</b>            |                             |                     | EXHIBIT Library search 15 (19), 14 32 Start    | list            |
|   | International                      |                                | neriddeni zm                 | 10120 / Djakenpoor          |                     | 2010-2011 11:33 pml                            | <b>Zak</b>      |
|   | <b>Edentino</b>                    | $\mathbf{L}$                   | <b>Murbacut</b>              | TO 1000 TTD and group -     |                     | 14-16-1944 14 W Thangh                         | Tas             |
|   | <b>Trocks</b>                      | ur.                            | <b>MARCHERS</b>              | TE FOR ITTERHOOME!          |                     | Deal Press At Add & Debt                       | ш               |
| r | <b>ITHE</b>                        | rak <sup>4</sup>               | de images analog s.m.        | TO VSR ITTinsionsen         |                     | DECE 2800, 18 18 Kingsall                      | Tax.            |
| e | <b>Biologi</b>                     | w                              | <b>PATE AWARDS FOR</b>       | TC (OILTURB) 0441           |                     | 19-18-1904, M. Hill Share                      | īи              |
| × | <b>Dunaka</b>                      | ويس                            | <b>LEWIS COMPANY</b>         | TELESIS FIZZAMSANAN         |                     | 28.25.2800.1810.00 prof                        | <b>Lat</b>      |
| × | <b>AAD CHANE</b>                   | لمرا                           | Liste Book                   |                             |                     | H2 2011 TElevanorum (11-2014, 14-201 poll)     | Tat             |
| b | ÷<br>$2 - 1$                       | <b>SAF</b>                     | ALMAN                        |                             |                     | TC F23 / Lineaplanes 7 (5 (TH) H H2 (pd)       | 2x4             |
| x | Gave                               | шt                             | <b>Hills Hills Av</b>        |                             |                     | 10:200 TEargetween2010-2014 14:5 Hard          | Tа              |
| r | Now.                               | <b>Call 7</b>                  | salah diamana ant            |                             |                     | TO FOR TO mean promote of CAH, MTS Tiged       | Tak             |
| × | <b><i><u>Standard</u></i></b>      |                                | <b><i>INVESTIGATA</i></b>    | TAT 2:300 TTD alming exist. |                     | 08-05-1602 14 '647 poll                        | D4              |
|   | <b><i><u>Science model</u></i></b> |                                | <b>CONTRACTOR</b>            |                             | N: 130 133 entgrave | 1915-1994, 1415-41 and                         | Tak             |
|   | <b>Invased</b>                     | <b><i><u>Biography</u></i></b> | <b>Hirdle existen</b>        |                             |                     | 3210811 www.assister.com 3254pd                | Tat             |

Blocking Activity Report Monthly Statistics Daily Statistics

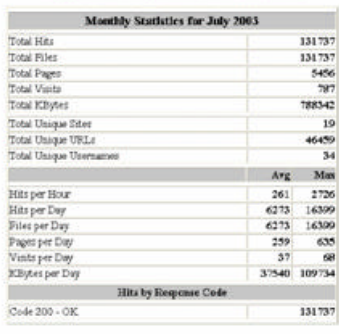

(Daily Statistics) (Houghy Statistics) (URLs) (Sites) (Users)

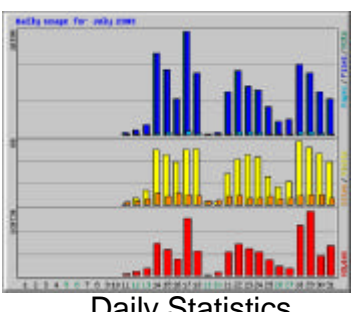

**Congratulations! You have successfully deployed ContentKeeper.**

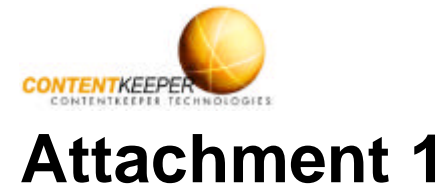

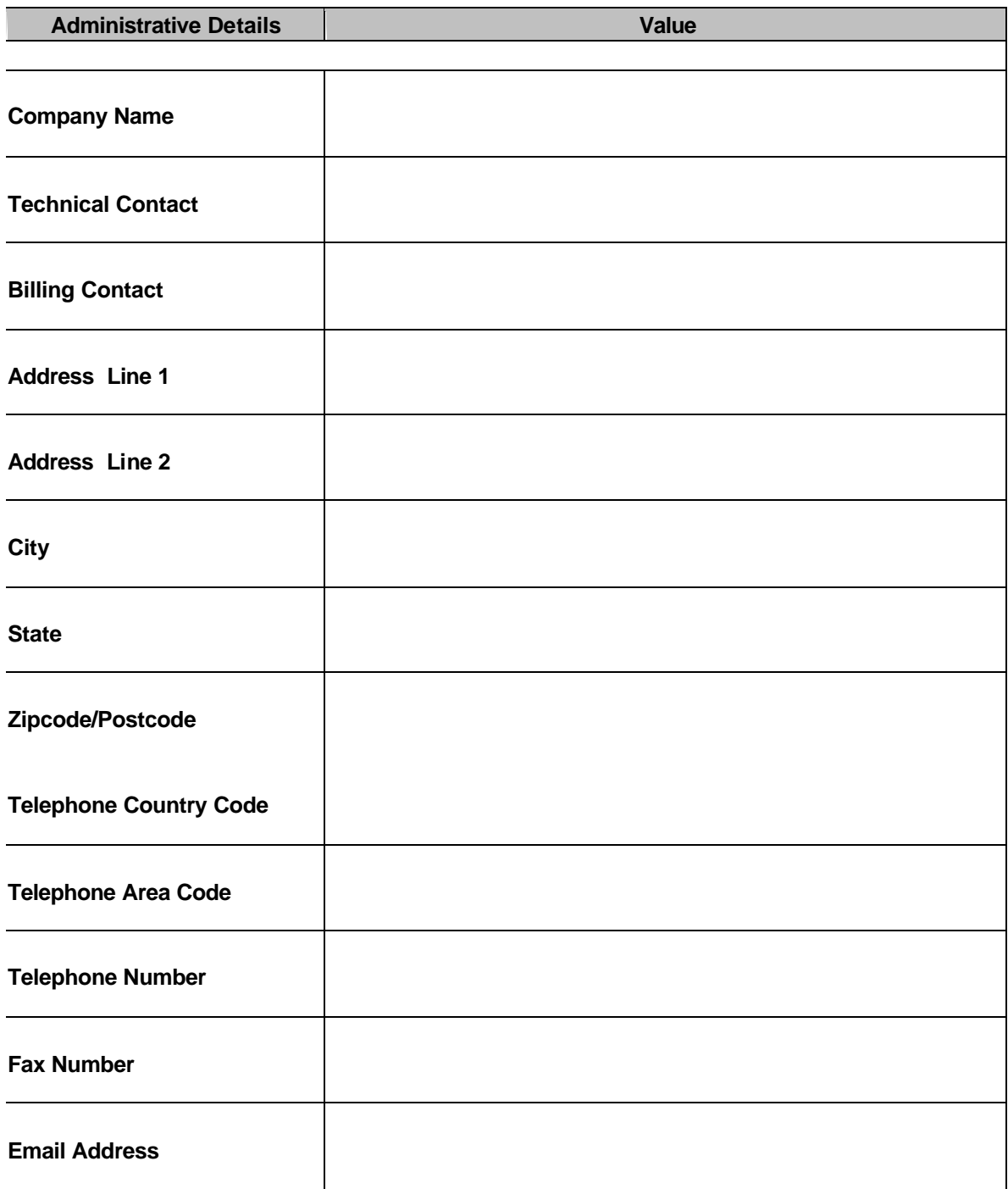

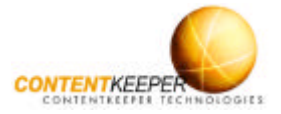

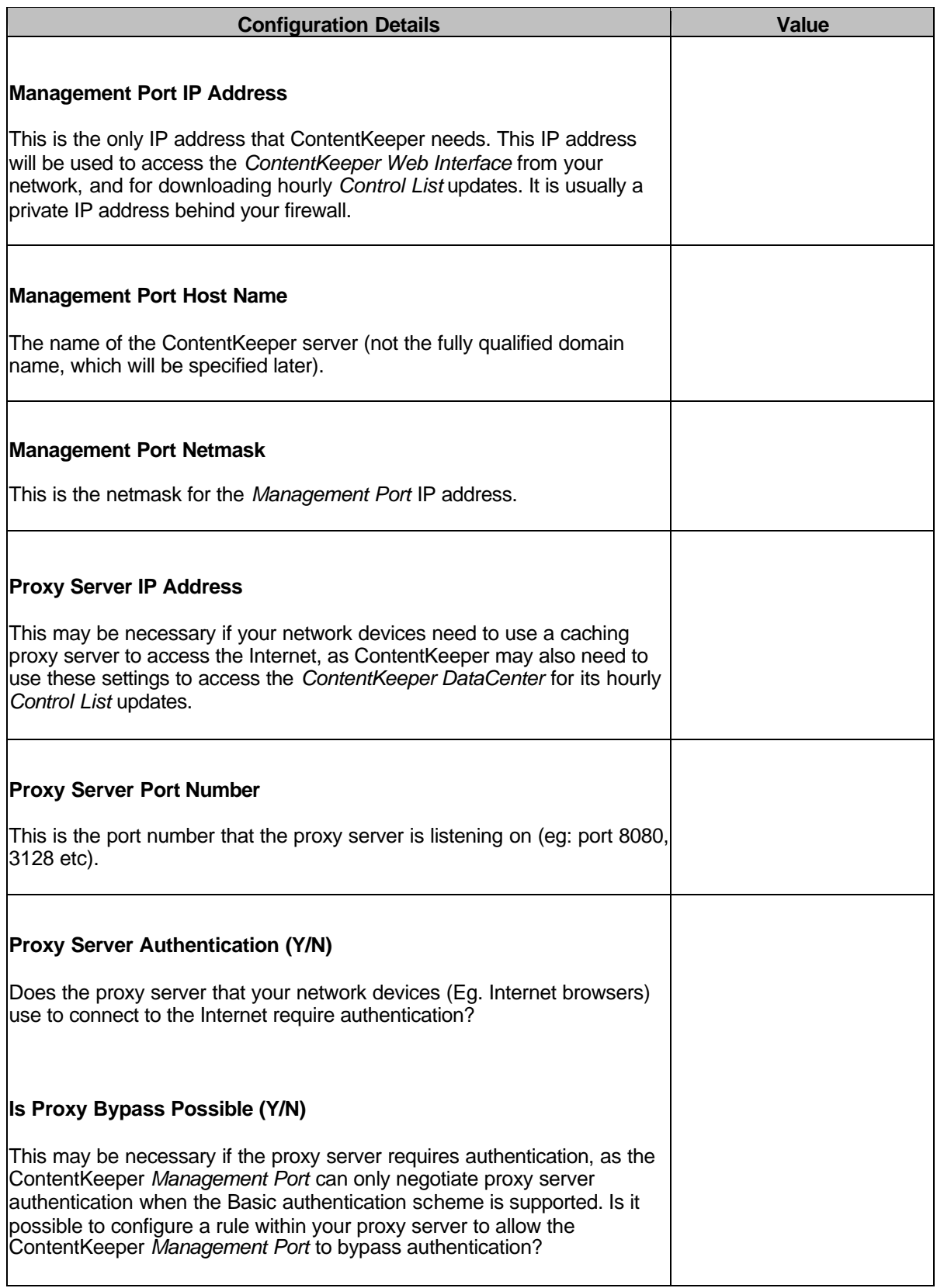

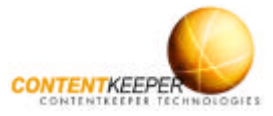

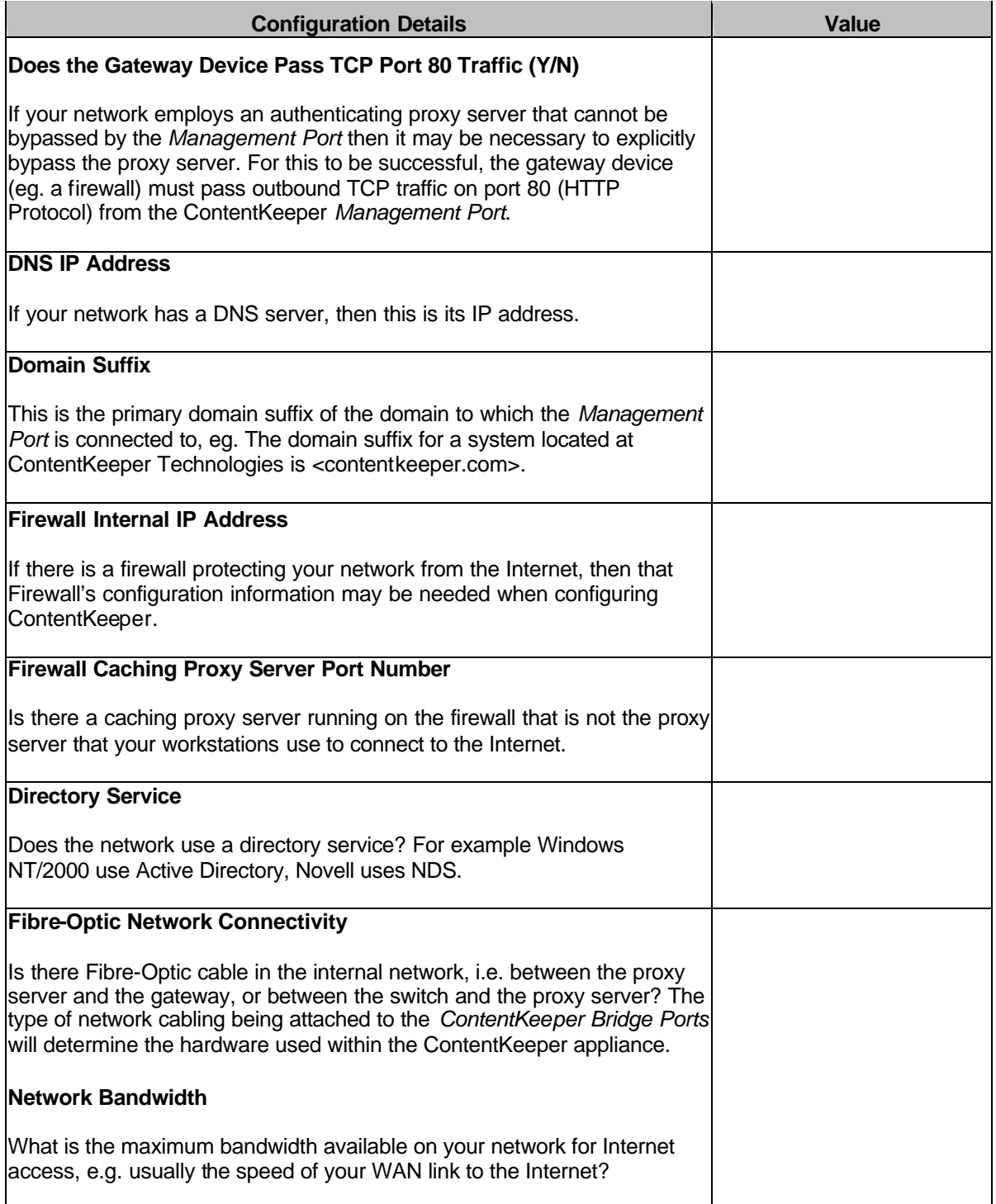